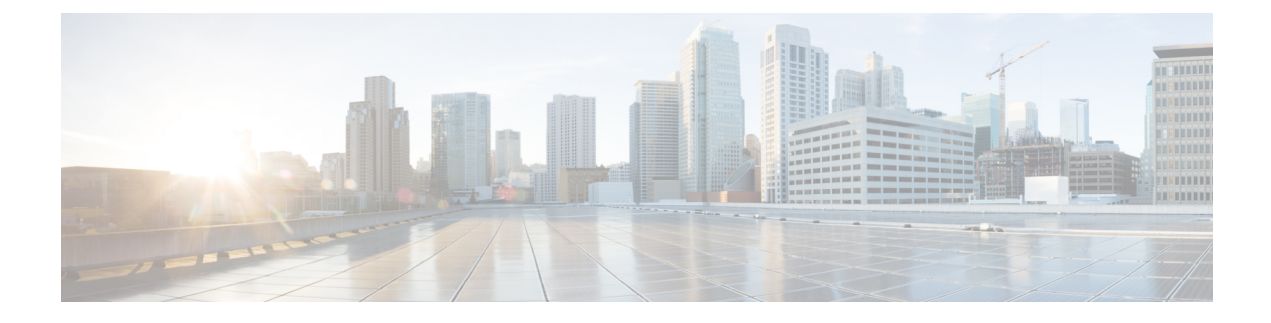

# **External Storage Management**

- [Understanding](#page-0-0) External Storage Management, on page 1
- [External](#page-1-0) Fibre Channel Storage, on page 2

# <span id="page-0-0"></span>**Understanding External Storage Management**

A Cisco HyperFlex System provides consolidated access to both SAN storage and Network Attached Storage (NAS) over the unified fabric. By unifying storage access, a Cisco Unified Computing System can access storage over Ethernet, Fibre Channel, Fibre Channel over Ethernet (FCoE), and iSCSI.

The following image depicts a Cisco HyperFlex System integrated with external storage.

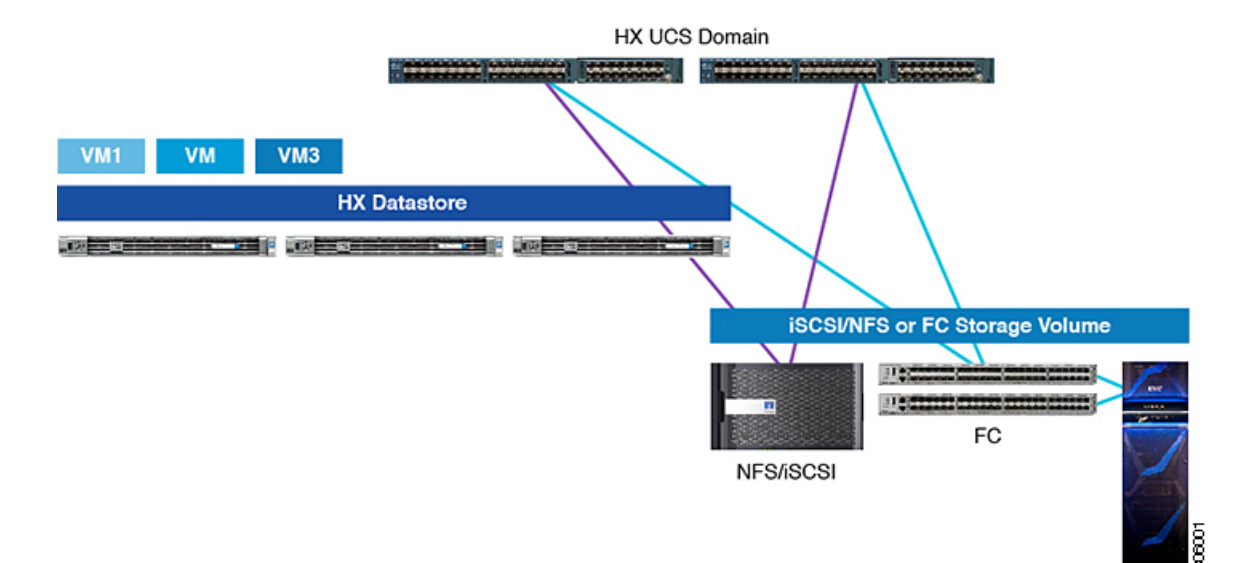

**Figure 1: Integrating External Storage with Cisco HyperFlex Systems**

# <span id="page-1-0"></span>**External Fibre Channel Storage**

## <span id="page-1-1"></span>**Fibre Channel Zoning**

Fibre Channel (FC) zoning allows you to partition the FC fabric into one or more zones. Each zone defines the set of FC initiators and FC targets that can communicate with each other in a VSAN. Zoning also enables you to set up access control between hosts and storage devices or user groups.

### **Information About Zones**

A zone consists of multiple zone members and has the following characteristics:

- Members in a zone can access each other; members in different zones cannot access each other.
- Zones can vary in size.
- Devices can belong to more than one zone.

A physical fabric can have a maximum of 8,000 zones.

## **Fibre Channel Zoning in Cisco UCS Manager**

Cisco UCS Manager supports switch-based Fibre Channel (FC) zoning and Cisco UCS Manager-based FC zoning. You cannot configure a combination of zoning types in the same Cisco UCS domain. You can configure a Cisco UCS domain with one of the following types of zoning:

- Cisco UCS Manager-based Fibre Channel zoning This configuration combines direct attach storage with local zoning. Fibre Channel or FCoE storage is directly connected to the fabric interconnects and zoning is performed in Cisco UCS Manager, using Cisco UCS local zoning. Any existing Fibre Channel or FCoE uplink connections need to be disabled. Cisco UCS does not currently support active Fibre Channel or FCoE uplink connections coexisting with the utilization of the Cisco UCS Local Zoning feature.
- Switch-based Fibre Channel zoning This configuration combines direct attach storage with uplink zoning. The Fibre Channel or FCoE storage is directly connected to the fabric interconnects and zoning is performed externally to the Cisco UCS domain through an MDS or Nexus 5000 switch. This configuration does not support local zoning in the Cisco UCS domain. With switch-based zoning, a Cisco UCS domain inherits the zoning configuration from the upstream switch.

**Note** Zoning is configured on a per-VSAN basis. You cannot enable zoning at the fabric level.

#### **Recommendations**

- If you want Cisco UCS Manager to handle Fibre Channel zoning, the fabric interconnects must be in Fibre Channel Switch mode. You cannot configure Fibre Channel zoning in End-Host mode.
- If a Cisco UCS domain is configured for high availability with two fabric interconnects, we recommend that both fabric interconnects are configured with the same set of VSANs.

## **Configuring Fibre Channel Zoning**

- **Step 1** If you have not already done so, disconnect the fabric interconnects in the Cisco UCS domain from any external Fibre Channel switches, such as an MDS.
- **Step 2** If the Cisco UCS domain still includes zones that were managed by the external Fibre Channel switch, run the clear-unmanaged-fc-zone-all command on every affected VSAN to remove those zones.

This functionality is not currently available in the Cisco UCS Manager GUI. You must perform this step in the Cisco UCS Manager CLI.

**Step 3** Configure the Fibre Channel switching mode for both fabric interconnects in Fibre Channel Switch mode.

You cannot configure Fibre Channel zoning in End-Host mode. See [http://www.cisco.com/c/en/us/td/docs/unified\\_](http://www.cisco.com/c/en/us/td/docs/unified_computing/ucs/ucs-manager/GUI-User-Guides/Storage-Mgmt/3-1/b_UCSM_GUI_Storage_Management_Guide_3_1/b_UCSM_GUI_Storage_Management_Guide_3_1_chapter_01110.html#task_B6E0C2A15FE84D498503ADC19CDB160B) [computing/ucs/ucs-manager/GUI-User-Guides/Storage-Mgmt/3-1/b\\_UCSM\\_GUI\\_Storage\\_Management\\_Guide\\_3\\_1/](http://www.cisco.com/c/en/us/td/docs/unified_computing/ucs/ucs-manager/GUI-User-Guides/Storage-Mgmt/3-1/b_UCSM_GUI_Storage_Management_Guide_3_1/b_UCSM_GUI_Storage_Management_Guide_3_1_chapter_01110.html#task_B6E0C2A15FE84D498503ADC19CDB160B) [b\\_UCSM\\_GUI\\_Storage\\_Management\\_Guide\\_3\\_1\\_chapter\\_01110.html#task\\_B6E0C2A15FE84D498503ADC19CDB160B](http://www.cisco.com/c/en/us/td/docs/unified_computing/ucs/ucs-manager/GUI-User-Guides/Storage-Mgmt/3-1/b_UCSM_GUI_Storage_Management_Guide_3_1/b_UCSM_GUI_Storage_Management_Guide_3_1_chapter_01110.html#task_B6E0C2A15FE84D498503ADC19CDB160B)

**Step 4** Configure the Fibre Channel and FCoE storage ports that you require to carry traffic for the Fibre Channel zones.

See Configuring an Ethernet Port as an FCoE Storage Port and Configuring a Fibre Channel Storage Port. Refer the following link:

[http://www.cisco.com/c/en/us/td/docs/unified\\_computing/ucs/ucs-manager/GUI-User-Guides/Storage-Mgmt/3-1/b\\_](http://www.cisco.com/c/en/us/td/docs/unified_computing/ucs/ucs-manager/GUI-User-Guides/Storage-Mgmt/3-1/b_UCSM_GUI_Storage_Management_Guide_3_1/b_UCSM_GUI_Storage_Management_Guide_3_1_chapter_01100.html#task_A33D13CA58924EB1AD35EBA473B92625) UCSM\_GUI\_Storage\_Management\_Guide\_3\_1/b\_UCSM\_GUI\_Storage\_Management\_Guide\_3\_1\_chapter [01100.html#task\\_A33D13CA58924EB1AD35EBA473B92625](http://www.cisco.com/c/en/us/td/docs/unified_computing/ucs/ucs-manager/GUI-User-Guides/Storage-Mgmt/3-1/b_UCSM_GUI_Storage_Management_Guide_3_1/b_UCSM_GUI_Storage_Management_Guide_3_1_chapter_01100.html#task_A33D13CA58924EB1AD35EBA473B92625)

## **Direct Attached Storage**

A typical Direct Attached Storage (DAS) system is made of a data storage device connected directly to a computer through a host bus adapter (HBA). Between those two points there is no network device (like a switch or router). The main protocols used for DAS connections are ATA, SATA, eSATA, SCSI, SAS, USB, USB 3.0, IEEE 1394 and Fibre Channel.

Cisco UCS Manager allows you to have DAS without the need for a SAN switch to push the zoning configuration. The DAS configuration described assumes that the physical cables are already connected between the storage array ports and the Fabric Interconnects.

**Note** VSAN is created in the SAN Cloud tab, even when the storage is directly attached.

# **Fiber Channel Switching Mode**

The Fiber Channel switching mode determines how the fabric interconnect behaves as a switching device between the servers and storage devices. The fabric interconnect operates in either of the following Fiber Channel switching modes:

### **End-Host Mode**

End-host mode allows the fabric interconnect to act as an end host to the connected fiber channel networks, representing all servers (hosts) connected to it through virtual host bus adapters (vHBAs). This behavior is achieved by pinning (either dynamically pinned or hard pinned) vHBAs to Fiber Channel uplink ports, which makes the Fiber Channel ports appear as server ports (N-ports) to the rest of the fabric. When in end-host mode, the fabric interconnect avoids loops by denying uplink ports from receiving traffic from one another.

End-host mode is synonymous with N Port Virtualization (NPV) mode. This mode is the default Fiber Channel Switching mode.

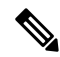

When you enable end-host mode, if a vHBA is hard pinned to an uplink Fiber Channel port and this uplink port goes down, the system cannot re-pin the vHBA, and the vHBA remains down. **Note**

### **Switch Mode**

Switch mode is the traditional Fiber Channel switching mode. Switch mode allows the fabric interconnect to connect directly to a storage device. Enabling Fiber Channel switch mode is useful in Pod models where there is no SAN (for example, a single Cisco UCS domain that is connected directly to storage), or where a SAN exists (with an upstream MDS). Switch mode is not the default Fiber Channel switching mode.

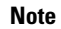

**Note** In Fiber Channel switch mode, SAN pin groups are irrelevant. Any existing SAN pin groups are ignored.

## **Configuring Fiber Channel Switching Mode**

Ú

When you change the Fiber Channel switching mode, Cisco UCS Manager logs you out and restarts the fabric interconnect.For a cluster configuration, Cisco UCS Manager restarts both fabric interconnectssimultaneously. The second fabric interconnect can take several minutes to complete the change in Fiber Channel switching mode and become system ready. **Important**

When the Fiber Channel switching mode is changed, both Cisco UCS fabric interconnects will reload simultaneously. Reloading of fabric interconnects will cause a system-wide downtime for approximately 10-15 minutes.

- **Step 1** In the **Navigation** pane, click **Equipment**.
- **Step 2** Expand **Equipment** > **Fabric Interconnects** > **Fabric\_Interconnect\_Name**.
- **Step 3** In the Work pane, click the **General** tab.
- **Step 4** In the **Actions** area of the **General** tab, click one of the following links:
	- **Set FC Switching Mode**
	- **Set FC End-Host Mode**

The link for the current mode is dimmed.

**Step 5** In the dialog box, click **Yes**.

Cisco UCS Manager restarts the fabric interconnect, logs you out, and disconnects Cisco UCS Manager GUI.

# **Connect FC Storage Connection to FI and Configure as a FC Storage Port**

In the UCS Manager, perform the following steps:

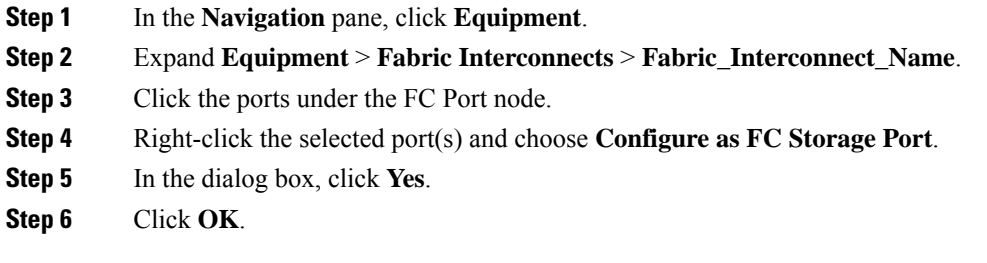

# **Creating VSAN for Fibre Channel**

FCoE VLANs in the SAN cloud and VLANs in the LAN cloud must have different IDs. Using the same ID results in a critical fault and traffic disruption for all vNICs and uplink ports that use that FCoE VLAN. Ethernet traffic is dropped on any VLAN with an ID that overlaps with an FCoE VLAN ID.

- **Step 1** In the **Navigation** pane, click **SAN**.
- **Step 2** Click the **SAN Cloud > VSAN** node.
- **Step 3** Right-click the **VSAN** node, and select **Create Storage VSAN**.
- **Step 4** In the **Create VSAN** dialog box, complete the following fields:

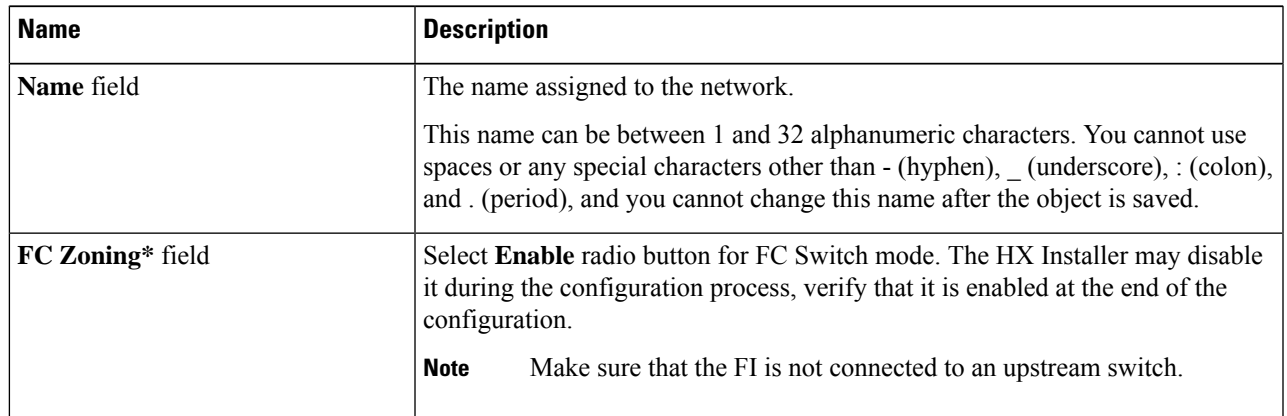

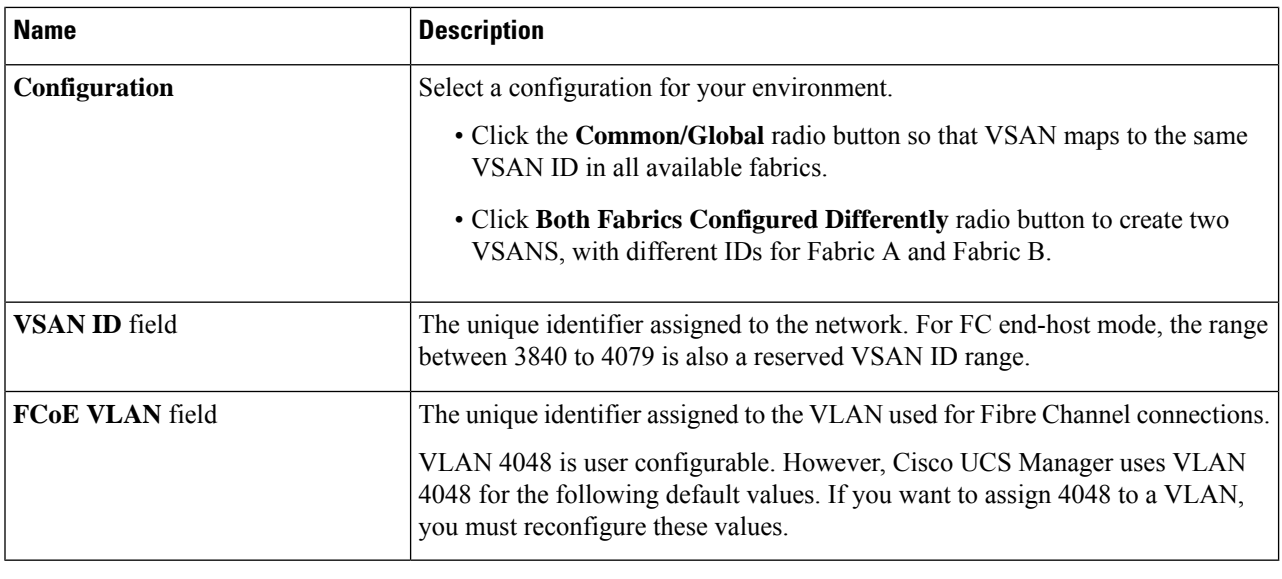

### **What to do next**

If you need to create a new HX cluster, go to: [Configuring](#page-5-0) External Storage on a New Cluster with HX [Installer,](#page-5-0) on page 6. If the HX cluster is already created, go to: [Configuring](#page-6-0) External Storage on an Existing [Cluster,](#page-6-0) on page 7

# <span id="page-5-0"></span>**Configuring External Storage on a New Cluster with HX Installer**

If the HX cluster is not yet created, perform the following steps to add vHBA and VSAN with HX Installer.

- **Step 1** In the HX Data Platform installer on the UCSM Configuration page, check the **Enable FC Storage** option.
- **Step 2** In the FC Storage box, complete the following fields:

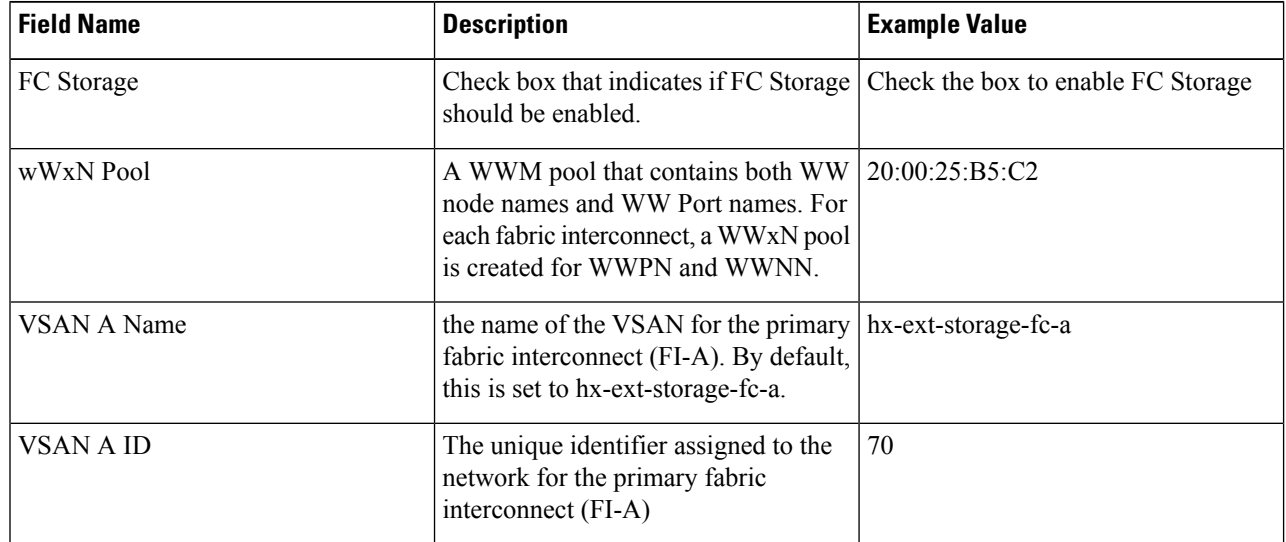

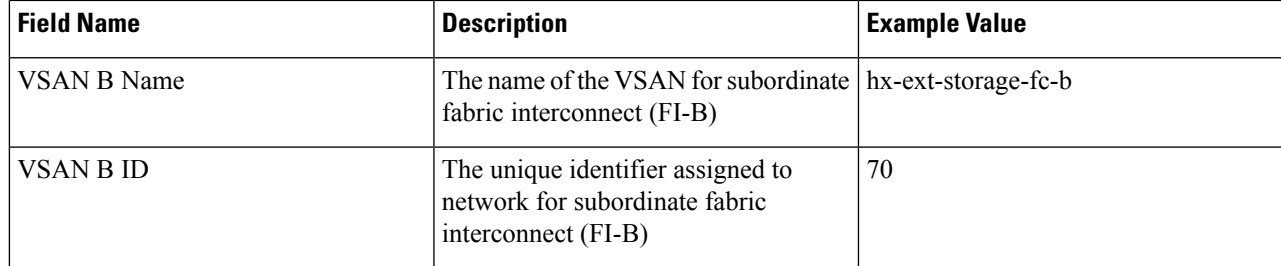

**Step 3** Allow the HX Installer complete the cluster creation.

### **What to do next**

configure Fibre [Channel](#page-1-1) Zoning, on page 2.

# <span id="page-6-0"></span>**Configuring External Storage on an Existing Cluster**

If the HX Cluster is already Created, you may use the following tasks to add vNics and VSAN manually.

### **Creating WWNN Pools**

A World Wide Node Name (WWNN) pool is a World Wide Name (WWN) pool that contains only World Wide Node Names. If you include a pool of WWNNs in a service profile, the software assigns the associated server a WWNN from that pool.

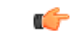

A WWN pool can include only WWNNs or WWPNs in the ranges from 20:00:00:00:00:00:00:00 to 20:FF:FF:FF:FF:FF:FF:FF or from 50:00:00:00:00:00:00:00 to 5F:FF:FF:FF:FF:FF:FF:FF. All other WWN ranges are reserved. To ensure the uniqueness of the Cisco UCS WWNNs and WWPNs in the SAN fabric, it is recommended to use the following WWN prefix for all blocks in a pool: 20:00:00:25:B5:XX:XX:XX **Important**

- **Step 1** In the **Navigation** pane, click **SAN**.
- **Step 2** Expand **SAN** > **Pools** > **root** > **Sub-Organizations** > **hx-cluster**.
- **Step 3** Expand the **hx-cluster** sub-organization to create the pool.
- **Step 4** Right-click WWNN Pools and select **Create WWNN Pool**.
- **Step 5** In the **Define Name and Description** dialog box of the **Create WWNN Pool** wizard, enter **HyperFlex**.
- **Step 6** Click **Next**.
- **Step 7** In the **Add WWN Blocks** page of the **Create WWNN Pool** wizard, click **Add**.
- **Step 8** In the **Create WWN Block** dialog box, complete the following fields:

**Form** field: The first WWN in the block.

**Size** field: The number of WWNs in the block.

For WWN pools, the pool size must be a multiple of ports-per-node + 1. For example, if there are seven ports per node, the pool size must be a multiple of eight. If there are 63 ports per node, the pool size must be a multiple of 64.

**Step 9** Click **OK**.

**Step 10** Click **Finish**.

#### **What to do next**

Create WWPN Pool.

## **Creating a WWPN Pool**

To create a WWWPN Pool, perform the following steps.

- **Step 1** In the **Navigation** pane, click **SAN**.
- **Step 2** Expand **SAN** > **Pools** > **root** > **Sub-Organizations** > **hx-cluster**.
- **Step 3** Right-click WWPN Pools and select **Create WWPN Pool**.
- **Step 4** In the **Define Name and Description** dialog box of the **Create WWPN Pool** wizard, enter **hx-a**.
- **Step 5** Click **Next**.
- **Step 6** In the **Add WWN Blocks** page of the **Create WWNN Pool** wizard, click **Add**.
- **Step 7** In the **Create WWN Block** dialog box, complete the following fields:

**Form** field: The first WWN in the block.

**Size** field: The number of WWNs in the block.

For WWN pools, the pool size must be a multiple of ports-per-node + 1. For example, if there are seven ports per node, the pool size must be a multiple of eight. If there are 63 ports per node, the pool size must be a multiple of 64.

- **Step 8** Click **OK**.
- <span id="page-7-0"></span>**Step 9** Click **Finish**.

### **What to do next**

Create WWPN Pool **hx-b**. Follow the steps above.

## **Creating a vHBA Template**

This template is a policy that defines how a vHBA on a server connects to the SAN. It is also referred to as a vHBA SAN connectivity template. Include this policy in a service profile for it to take effect.

### **Before you begin**

Before creating the vHBA template policy, make sure that one or more of the following resources exist in the system:

- Named VSAN
- WWNN pool or WWPN pool
- SAN pin group
- Statistics threshold policy
- **Step 1** In the **Navigation** pane, click **SAN**.
- **Step 2** Expand **SAN** > **Policies** > **root** > **Sub-Organizations** > **hx-cluster**.
- **Step 3** Right-click the **vHBA Templates** node and choose **Create vHBA Template**.
- **Step 4** In the **Create vHBA Template** dialog box, complete the following fields:

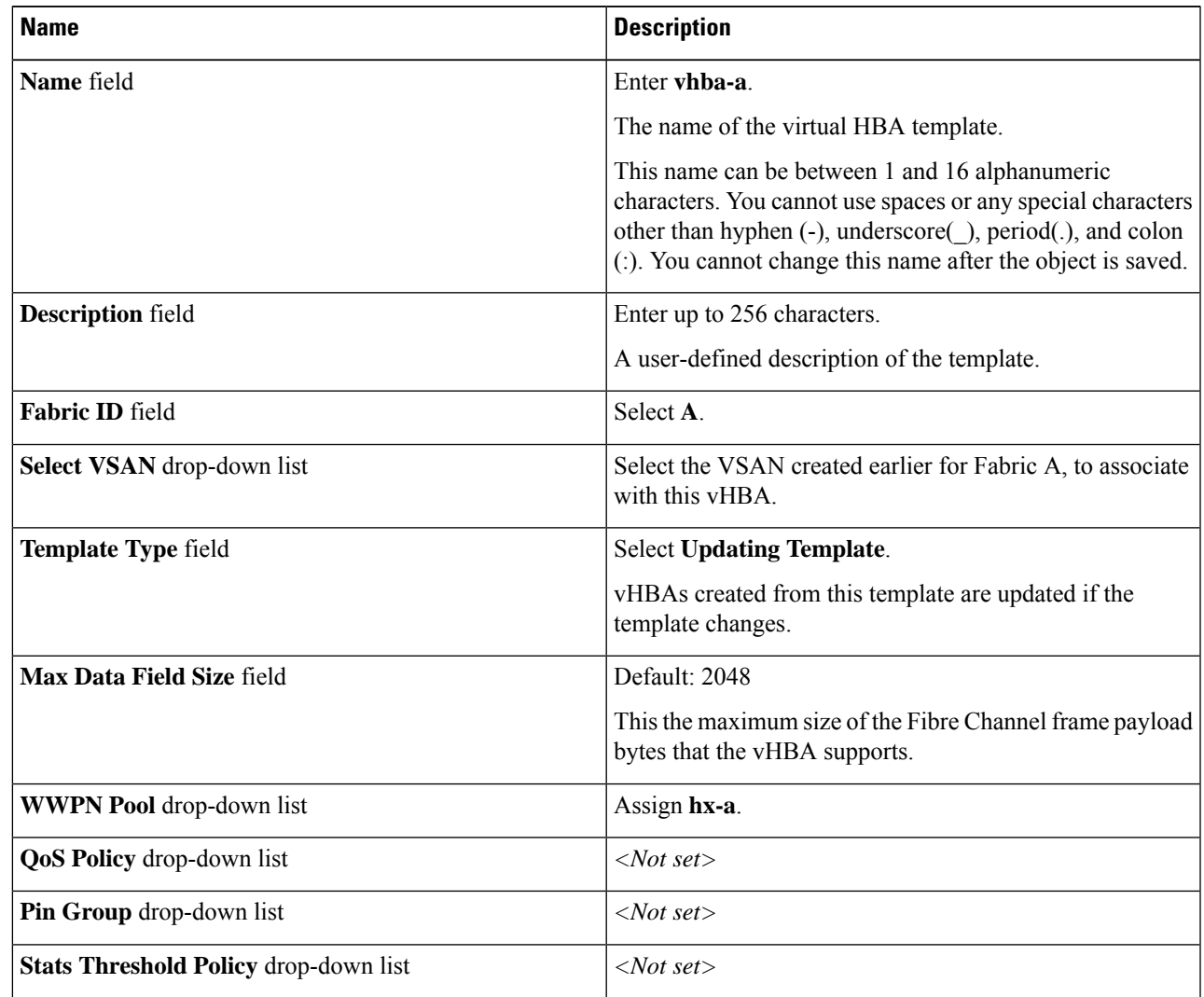

**Step 5** Click **Ok**.

### **What to do next**

Create vHBA template for fabric interconnect B.

## **SAN Connectivity Policy**

Connectivity policies determine the connections and the network communication resources between the server and the SAN in the network. These policies use pools to assign MAC addresses, WWNs, and WWPNs to servers and to identify the vNICs and vHBAs that the servers use to communicate with the network.

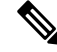

We do not recommend that you use static IDs in connectivity policies, because these policies are included in service profiles and service profile templates. Also, connectivity policies can be used to configure multiple servers. **Note**

## **Including SAN Connectivity Policy to the HX Node Service Profile Template**

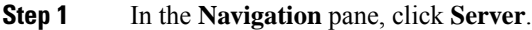

- **Step 2** Expand **Servers** > **Service Profile Template** > **root** > **Sub-Organizations** > **hx-cluster**.
- **Step 3** Select **Service Template hx-nodes**, select **vHBA**.
- **Step 4** In the work pane, on **Storage** tab, select **HyperFlex** from the drop-down list under the **SAN Connectivity Policy** section.

**Step 5** Click **Save**.

This causes the Service Profiles associated with this SPT to require user acknowledgement and the HX node reboots.

## **Adding vNICs or vHBAs to a Hyper-V Deployed HyperFlex Cluster**

To add additional storage such as FlexPod, after installing your HyperFlex cluster, use the following procedure. Do not reboot multiple nodes at once after making these hardware changes. Validate the health state of each node before rebooting or performing the procedure on subsequent nodes.

To add Virtual Network Interface Controllers (vNIC) or Virtual Host Bus Adapters (vHBA) to a deployed HyperFlex cluster, complete the following steps:

#### **Before you begin**

For vHBAs, you will need to download the driver from the Cisco [Download](https://software.cisco.com/download/home) Software site and install it.

- **Step 1** Add vHBAs to the service profile templates for HyperFlex. See Creating a vHBA [Template](#page-7-0), on page 8 for more details.
	- After you add vHBAs to the service profile template, the HX servers indicate that a reboot is required. Do *not* **Important** reboot the HX servers now.
	- **Note** Download and install the vHBA drivers, from Cisco Software [Download](https://software.cisco.com/download/home).
- **Step 2** Use the HX Connect UI to enter the maintenance mode. See the *Cisco HyperFlex Data Platform [Administration](https://www.cisco.com/c/en/us/td/docs/hyperconverged_systems/HyperFlex_HX_DataPlatformSoftware/AdminGuide/4_0/b-hx-dp-administration-guide-for-hyper-v-4-0.html) Guide for [Hyper-V](https://www.cisco.com/c/en/us/td/docs/hyperconverged_systems/HyperFlex_HX_DataPlatformSoftware/AdminGuide/4_0/b-hx-dp-administration-guide-for-hyper-v-4-0.html)* for more information.
- **Step 3** After the system enters maintenance mode, reboot the associated node in Cisco UCS Manager to complete the addition of new hardware.

**Step 4** Reboot the host.

- **Step 5** Use the HX Connect UI to exit the maintenance mode. See the *Cisco HyperFlex Data Platform [Administration](https://www.cisco.com/c/en/us/td/docs/hyperconverged_systems/HyperFlex_HX_DataPlatformSoftware/AdminGuide/4_0/b-hx-dp-administration-guide-for-hyper-v-4-0.html) Guide for [Hyper-V](https://www.cisco.com/c/en/us/td/docs/hyperconverged_systems/HyperFlex_HX_DataPlatformSoftware/AdminGuide/4_0/b-hx-dp-administration-guide-for-hyper-v-4-0.html)* for more information.
- **Step 6** Check the health status of the HyperFlex cluster and confirm that the cluster is healthy before proceeding to the next node.

# hxcli cluster info|grep -i health

Sample output: healthstate : healthy state: healthy storage cluster is healthy

**Step 7** Repeat the process for each node in the cluster as necessary.

 $\mathbf I$ 

**Adding vNICs or vHBAs to a Hyper-V Deployed HyperFlex Cluster**